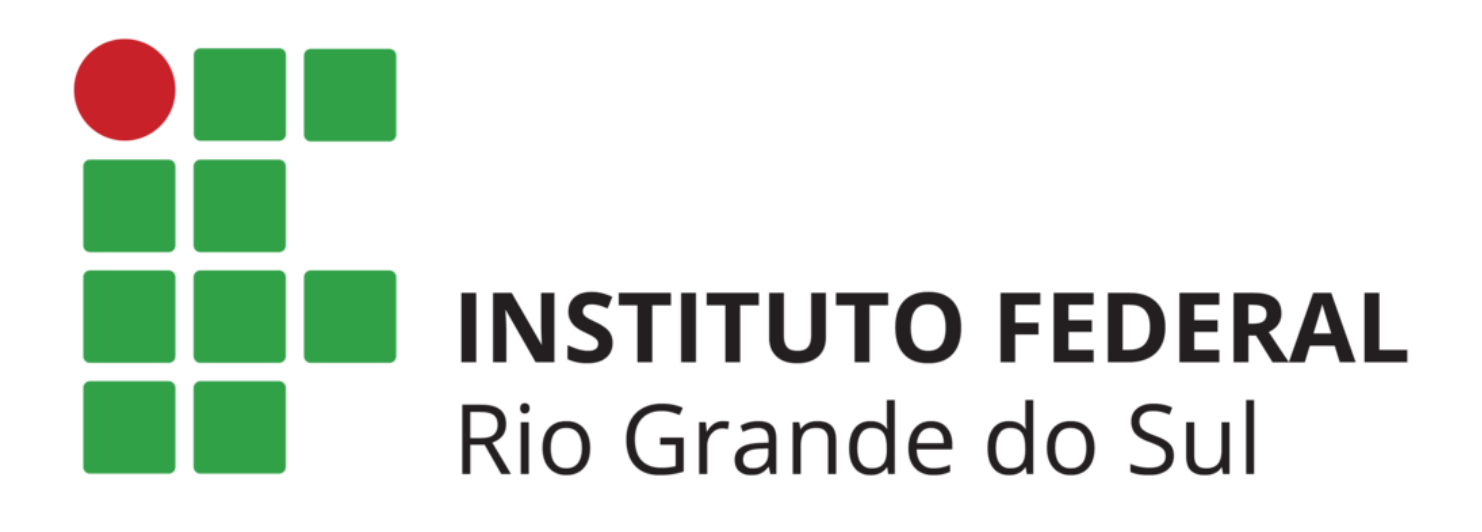

# REMATRÍCULAS 2018/2 *Campus* Erechim

## SIA

## ORIENTAÇÕES AOS ALUNOS

 Instituto Federal de Educação, Ciência e Tecnologia do Rio Grande do Sul – *Campus* Erechim Orientações Rematrículas 2018/2 1 Prezado(a) Aluno(a): leia atentamente este manual antes de iniciar a sua rematrícula!!!

Elaboramos este guia para orientá-lo na realização da rematrícula para o 2° semestre de 2018, que será feita através do Sistema Acadêmico (SIA) de forma online.

Caso encontre alguma dificuldade poderá entrar em contato com o Setor de Registros Escolares do *Campus* preferencialmente pelo e-mail: [apoio.rematricula@erechim.ifrs.edu.br.](mailto:apoio.rematricula@erechim.ifrs.edu.br)

## **Como acessar:**

Navegador: Mozilla Firefox ou Google Chrome

Através do site do nosso Campus: [www.erechim.ifrs.edu.br](http://www.erechim.ifrs.edu.br/)

- $\rightarrow$  Sistemas
- ➔ SIA Sistema Acadêmico

Para logar utilize: **Usuário:** a + nº de matrícula

**Senha:** data de nascimento com 8 dígitos sem barras (primeiro acesso).

## **Tela Inicial:**

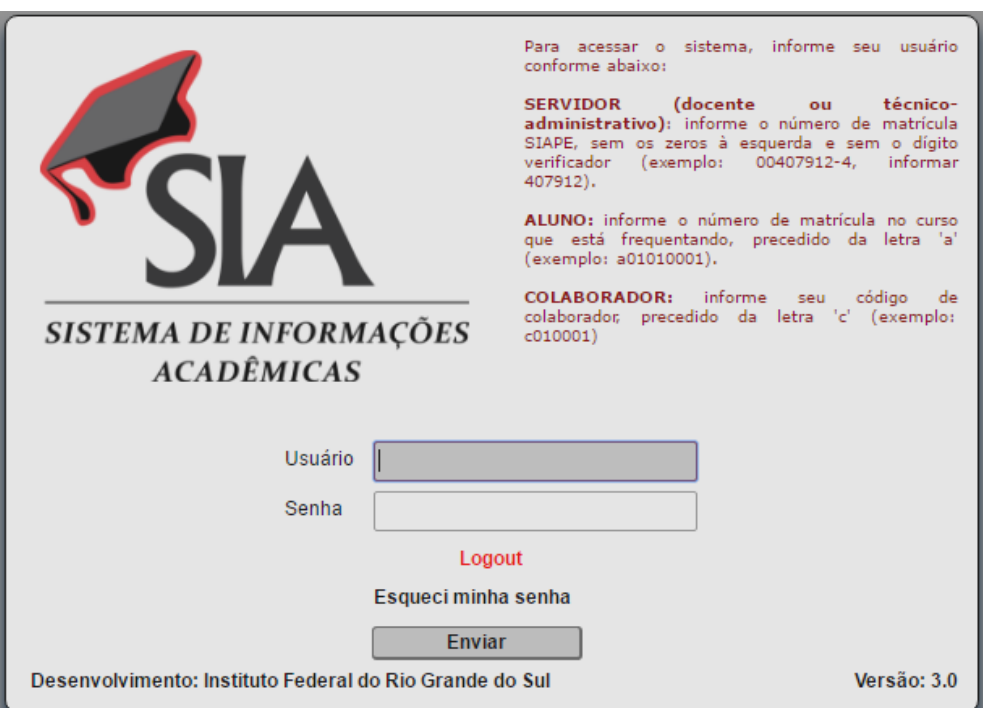

 Confira os seus dados pessoais, principalmente o endereço de e-mail, pois caso **Esqueça a senha, a mesma poderá ser recuperada via e-mail.** 

## **Portal do aluno:**

Ao acessar o SIA, o aluno visualizará o seu portal como mostra a figura abaixo:

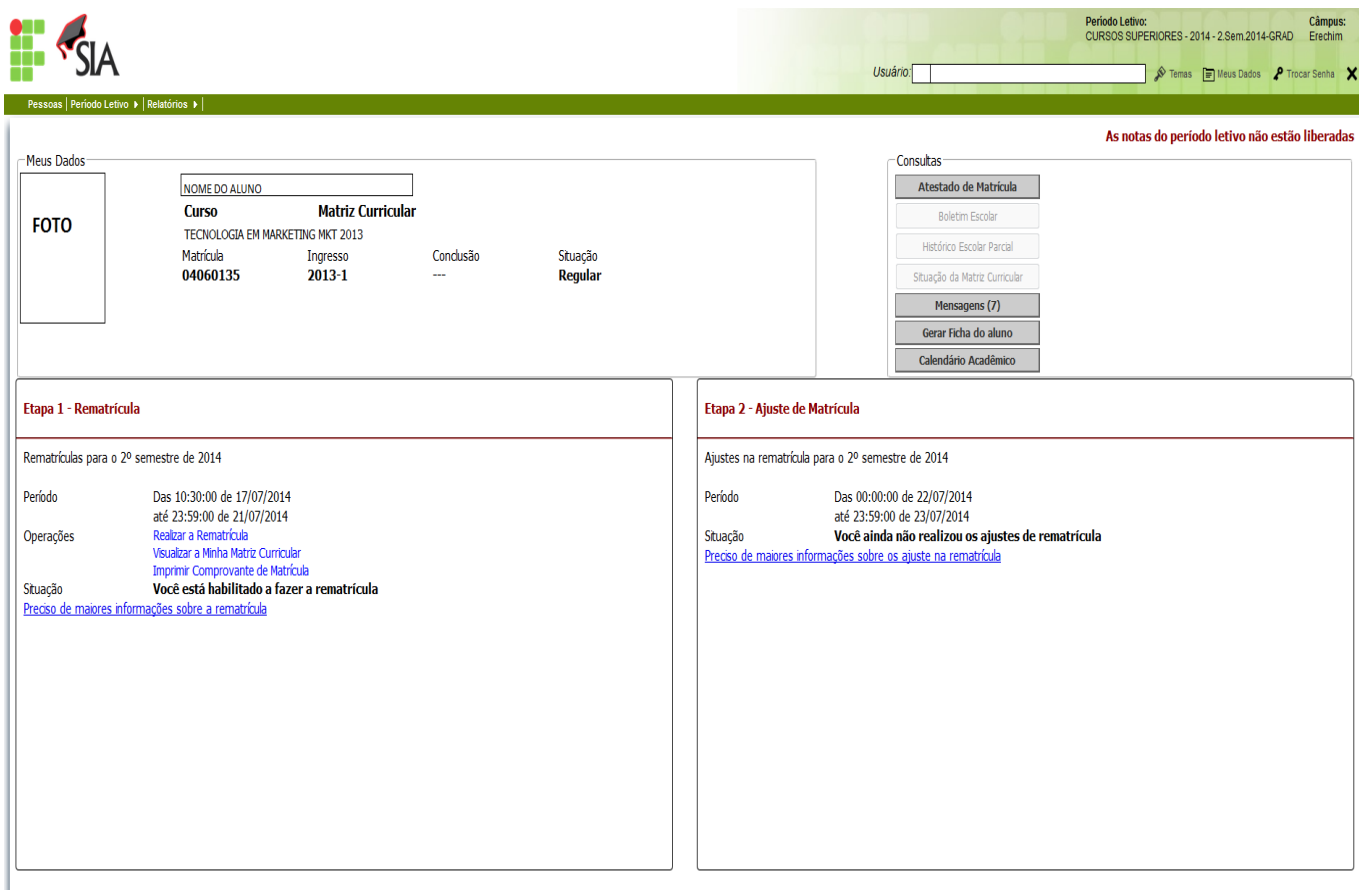

#### **Realização da Rematrícula**

A rematrícula será realizada em duas etapas, caso o aluno perca a primeira etapa ainda poderá realizá-la na segunda, porém **não terá a vaga garantida nas disciplinas regulares do seu semestre.** 

## **Etapa 1 - (17 e 18/07/2018):**

Estarão disponíveis as disciplinas do semestre regular do aluno, a contar do semestre de ingresso.

*Exemplo*: Alexandre do Nascimento ingressou em 2018/1 nesta etapa estarão disponíveis as disciplinas do 2º semestre do seu curso.

## **Tela Rematrícula:**

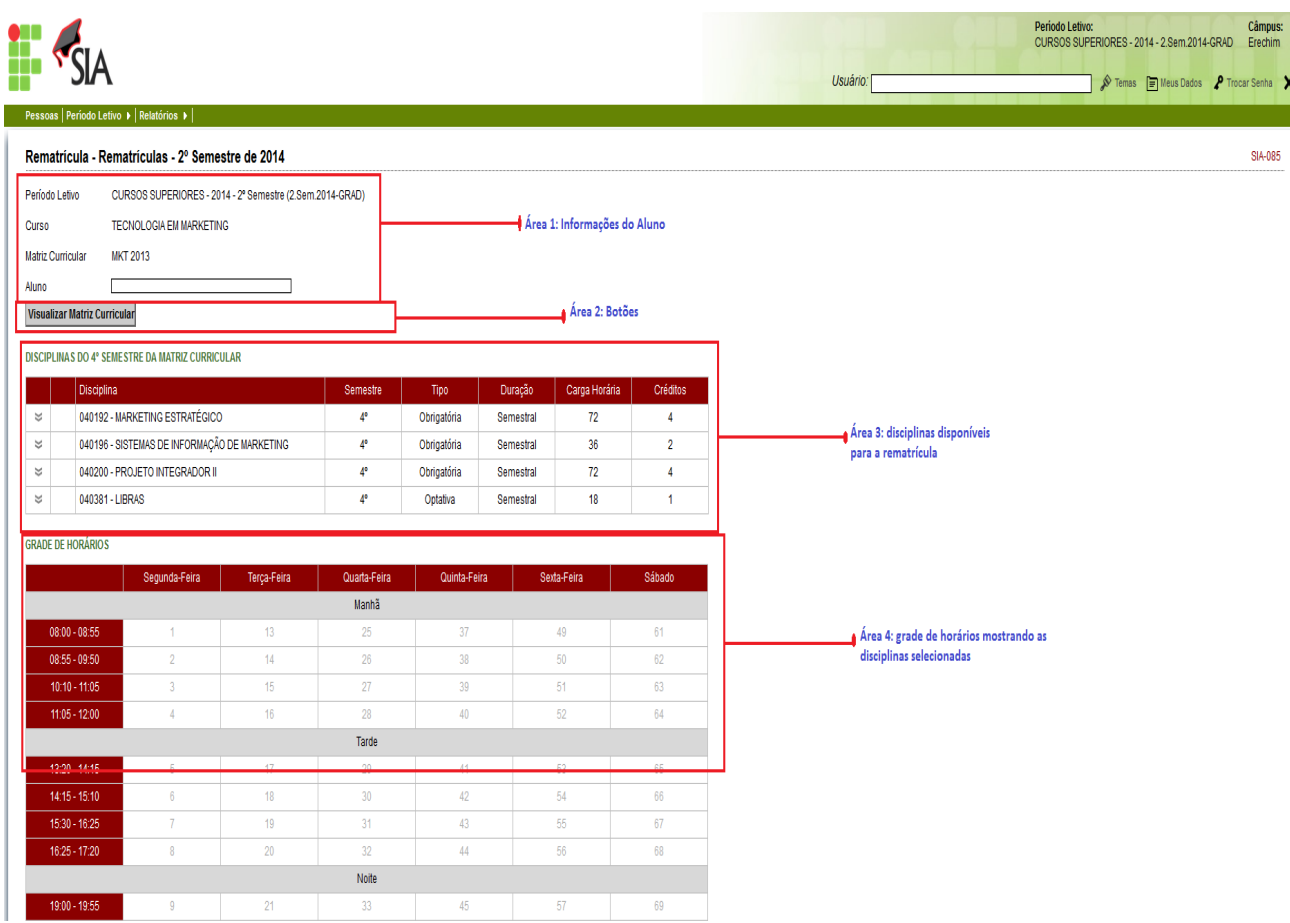

#### **ÁREA 1: informações do aluno**

Aqui são mostradas as informações do aluno..

- **Período letivo**: indica que a rematrícula será aplicada a este período letivo.
- **Curso**: indica o curso que o aluno está matriculado.
- **Matriz Curricular**: mostra o código da matriz curricular, que poderá ser visualizada pelo acionamento do botão Visualizar Matriz Curricular, da área 2.
- **Aluno**: nome do aluno.

#### **ÁREA 2: botões**

Nesta área são mostrados os botões disponíveis. Alguns deles são mostrados apenas após a rematrícula ter sido confirmada.

- **Botão Voltar**: abandona a rematrícula. Se nada for gravado, a rematrícula não foi realizada.
- **Botão Visualizar Matriz Curricular**: mostra a situação das disciplinas da matriz curricular do aluno. É desejável que seja feita uma conferência e qualquer divergência nela o Setor de Registros Escolares do Campus deve ser avisado.
- **Botão Imprimir Rematricula**: emite um relatório mostrando a disciplinas que foram matriculadas. Este botão só fica disponível após a confirmação da operação da rematrícula.
- **Botão Realizar Matrícula**: presente na parte inferior da tela, o acionamento deste botão efetivará a matrícula nas disciplinas selecionadas da área 3. Será mostrada uma tela de confirmação da operação.

#### **ÁREA 3: disciplinas disponíveis para a rematrícula**

Nesta área é mostrada uma lista com as disciplinas que o aluno pode se matricular no período letivo

nesta 1ª etapa.

#### **ÁREA 4: grade de horário mostrando as disciplinas selecionadas**

Nesta região todas as disciplinas selecionadas são mostradas na grade, dando uma visão geral de como ficará a distribuição semanal das disciplinas. Pode ocorrer ainda uma situação de conflito entre duas ou mais disciplinas ofertadas, que é a coincidência de horários. Os conflitos são mostrados em destaque na grade.

#### **ATENÇÃO!!!**

**O sistema não deixa que seja confirmada uma rematrícula se existirem horários em conflito. Portanto, se existir uma situação destas, o aluno deverá escolher as disciplinas de modo que não tenha nenhum conflito.**

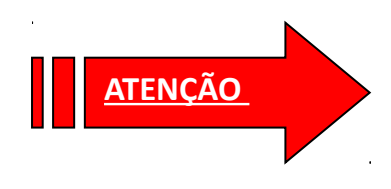

 O botão "Realizar Matrícula" só poderá ser acionado uma única vez nesta etapa de Rematrícula. Qualquer alteração deverá ser feita na segunda etapa do Processo.

## **Etapa 2 – (19/07/2018):**

Esta é a segunda etapa do processo de rematrícula, onde o aluno pode fazer ajustes nas matrículas efetuadas na 1ª etapa e solicitar disciplinas de etapas anteriores e posteriores ao seu semestre regular.

O funcionamento do programa é muito semelhante ao da primeira etapa. As telas que o aluno verá serão as mesmas.

**A principal diferença entre estas duas etapas é que na 1ª etapa o aluno efetivamente realiza sua matrícula, enquanto na 2ª etapa ele poderá solicitar a matrícula em outras disciplinas que pretende cursar. Esta solicitação depende de homologação por parte do Setor de Registros Escolares, levando em conta o n° de vagas disponibilizada pelos cursos para cada disciplina.**

**O requisito para a homologação da vaga será o ranqueamento de alunos conforme o seu desempenho no curso.**

**Caso o aluno necessite de quebra de pré-requisito deverá procurar o Setor de Registros Escolares para análise do caso como na primeira fase.**

Outro detalhe importante que difere da primeira etapa é que dentro das datas de início e fim definidos para 2ª etapa o aluno poderá acessá-lo várias vezes e fazer os ajustes que julgar necessário.

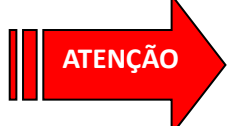

**ATENÇÃO** Esta etapa é de uso opcional. Se nenhuma alteração precisar ser feita nas disciplinas que deseja cursar, o aluno nada precisará fazer.

## **Mensagens que poderão ser emitidas pelo Programa:**

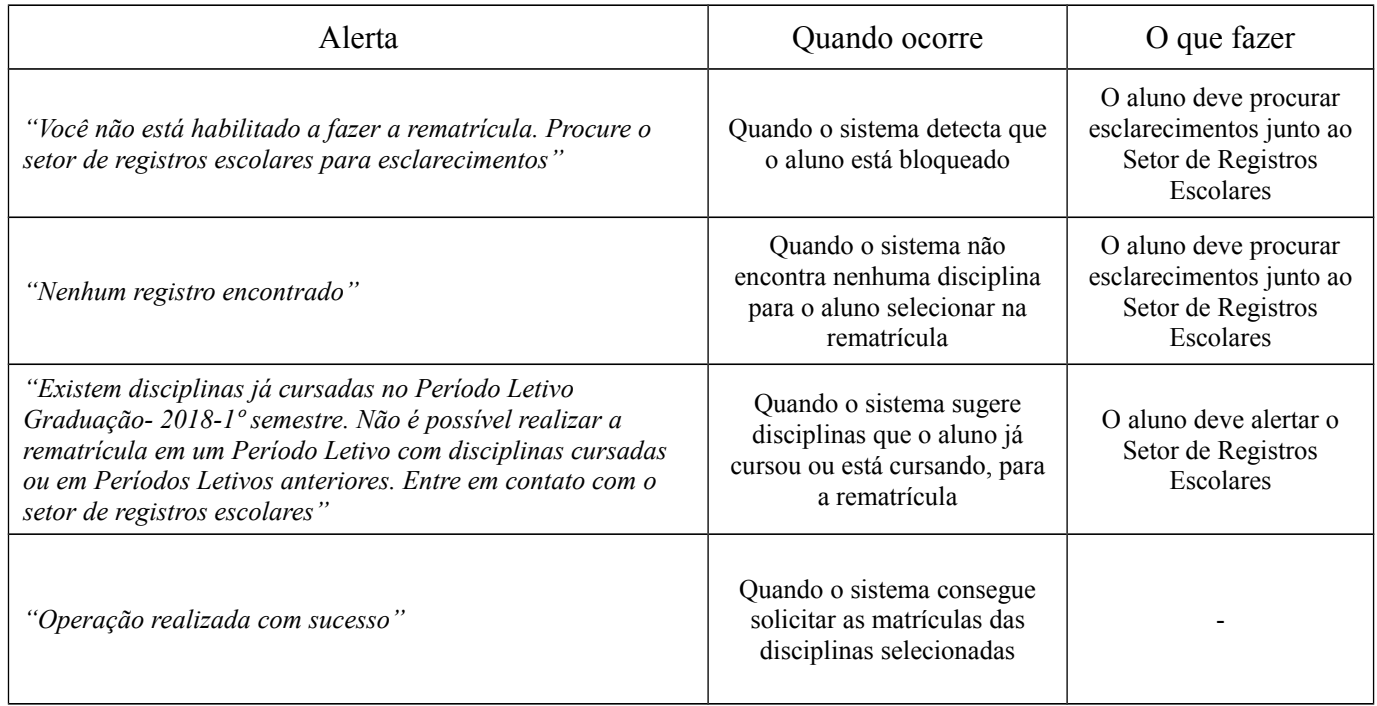

## **Homologação das Solicitações de Matrícula (20/07/2018):**

A homologação das solicitações feitas na **segunda fase** será realizada pelo Setor de Registros Escolares. Após esse período os alunos poderão visualizar as disciplinas que estarão efetivamente matriculados para o primeiro semestre de 2018 visualizando o **Atestado de matrícula**.

Caso seja necessário solicitar **quebra de pré-requisitos** (previsto nos PPCs da Engenharia Mecânica e dos cursos Técnicos em Alimentos e Mecânica), o aluno deverá preencher requerimento específico, disponível no site, anexar seu **histórico escolar parcial**, obtido no SIA, e entregar no Setor de Registros **Escolares** nos dias 23 e 24/07/2018.

Obs.: Alunos em situação de trancamento de matrícula ou com pendências no Setor de Registros Escolares deverão comparecer no Setor antes de efetuar a rematrícula, bem como os alunos com pendências na biblioteca deverão regularizar a sua situação.

**Após a Homologação das Rematrículas, está previsto o período de ajustes de matrícula presencial, de 26 a 03/08/2018, de acordo com o calendário acadêmico.**